#### **بسمه تعالی**

### **اطالعیه شماره 2**

# **اطالعیه شماره 2 پذيرفته شدگان نهائي آزمون استخدام پیماني سال 1398 دانشگاه تربيت دبير شهيد رجائي**

ضمن عرض تبريك به مناسبت ورود شما عزيزان به دانشگاه تربيت دبيرشهيد رجائي، زمانبندي و نحوه ثبت نام و مدارک الزم براي **پذیرش غیر حضوری** به شرح زير اعالم ميگردد، خواهشمند است با دقت كامل و رعايت زمانبندي ذكر شده نسبت به انجام فرآيند تا آخرين مرحله اقدام نماييد.

## **پذیرش غیر حضوری**

در این مرحله ، کلیه فرآیند به صورت اینترنتی انجام خواهد شد لذا از مراجعه حضوری به دانشگاه جدا <mark>فودداری نما<u>یی</u>د.</mark>

پذيرفته شدگان نهائي آزمون استخدام پيماني سال 1398 آموزش و پرورش در دانشگاه تربيت دبير شهيد رجايي از روز چهارشنبه مورخ 1399/02/03 لغايت دوشنبه مورخ 1399/02/15 با مراجعه به پرتال آموزشي دانشگاه تربيت دبير شــهيد رجائي (تهران) به آدرس **http://portal.sru.ac.ir نســبت به تكميل مشــخصــات درخواســتي و** Upload مدارک زير اقدام نمايند .

**-1 يك قطعه عكس تمام رخ 4\*3 رنگي با پشت زمينه سفيد )تهيه شده در سال جاري( . -2 يك سري كپي كامل از صفحات شناسنامه . -3 يك سري كپي از پشت و روي كارت ملي . -4 يك سري كپي دانشنامه يا گواهينامه موقت كه به استناد آن در آزمون استخدامي شركت نموده ايد. -5 يك سري تصوير كارت پايان خدمت و يا معافيت خدمتي )ويژه برادران( و يا گواهي انجام خدمت نظام وظيفه . -6 تصوير كارنامه نتيجه نهايي گزينش پذيرفته شدگان آزمون استخدامي -7 كپي مدرک روخواني قرآن كريم در صورت وجود -8 كپي مدرک روان خواني قرآن كريم در صورت وجود -9 كپي مدرک مهارتهاي هفتگانه (ICDL (در صورت وجود. 10 – كپي سند محضري در صورت وجود**

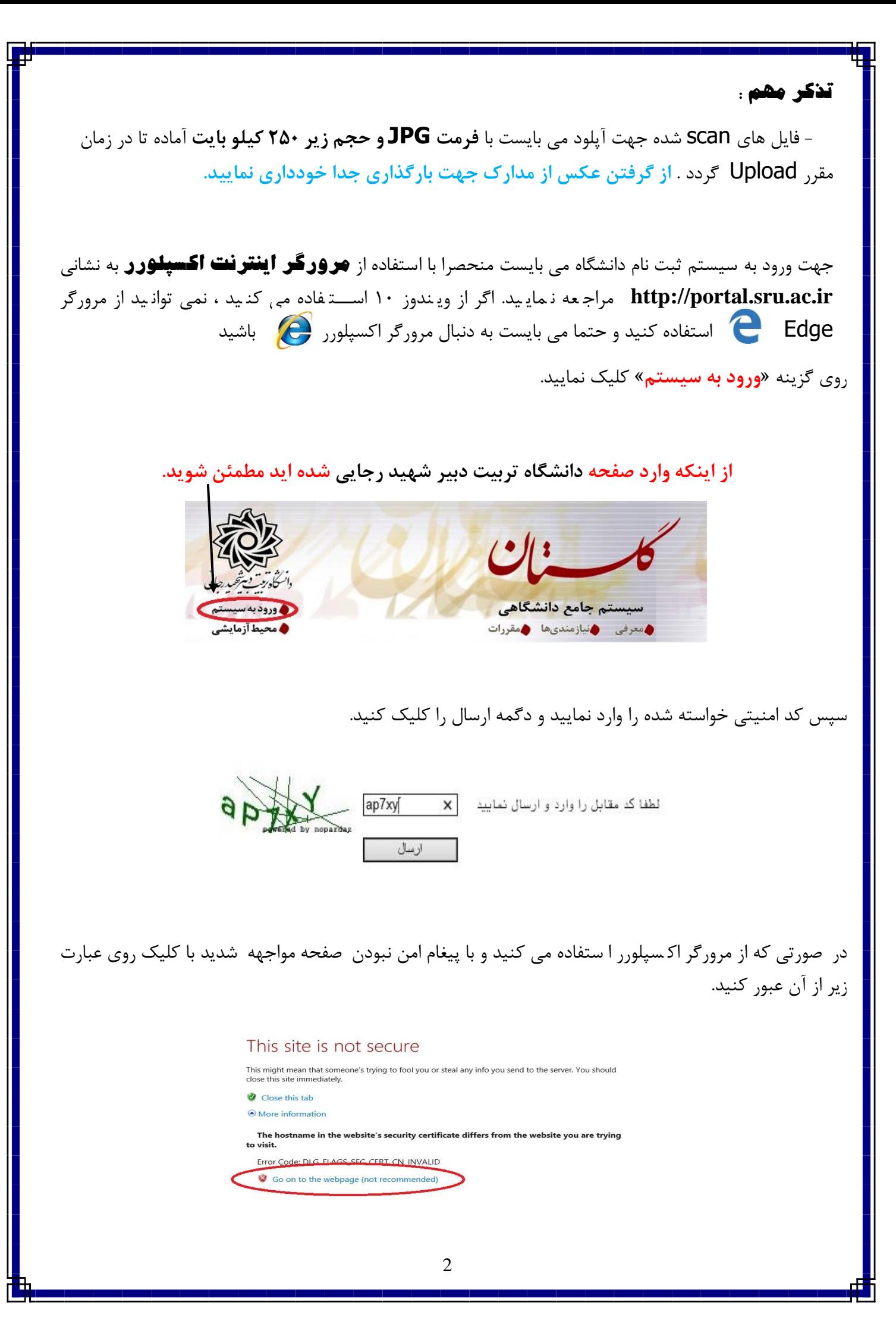

در صفحه جديد شناسه كاربري و گذرواژه خود را وارد نماييد.

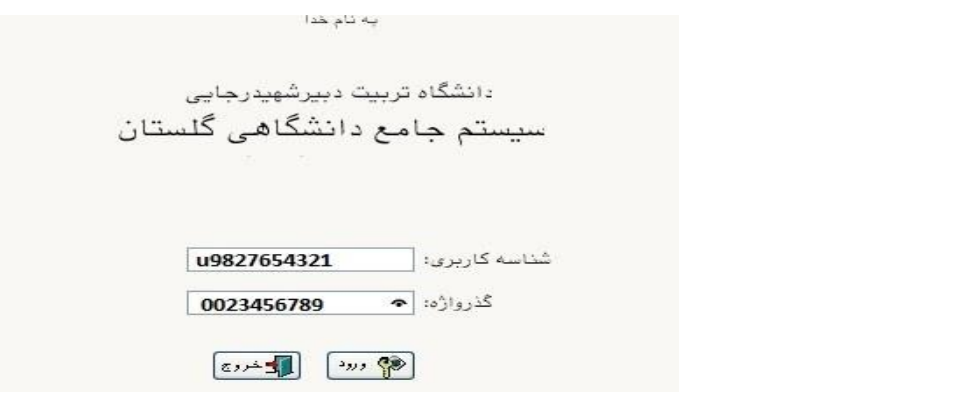

شناسه كاربري شما »**كد ملي 982U** »و گذرواژه فقط **شماره ملي ده رقمي** مي باشد.

**تمام 10 رقم كد ملي جهت ثبت مورد نياز است. حرف U به صورت بزرگ نوشته شود**

به عنوان مثال در صورتي كه كد ملي : 0023456789باشد :

شناسه كاريري: 0023456789 982U

كلمه عبور : 0023456789

بعد از ورود به سيستم در صفحه پذيرش غير حضوري دانشجويان جديدالورود و قبل از تكميل اطلاعات، لطفاً راهنماي موجود را به دقت مطالعه نماييد. سپس به ترتيب روي كلمه »**انتخاب**«رديفهاي موجود كليك كرده و كليه اطالعاا خواسته شده را به دقت و صحيح تيميل نماييد. در باالي اين صفحه **شماره دانشپذيري** شما مشخص شده ، آن را به خاطر بسپاريد.

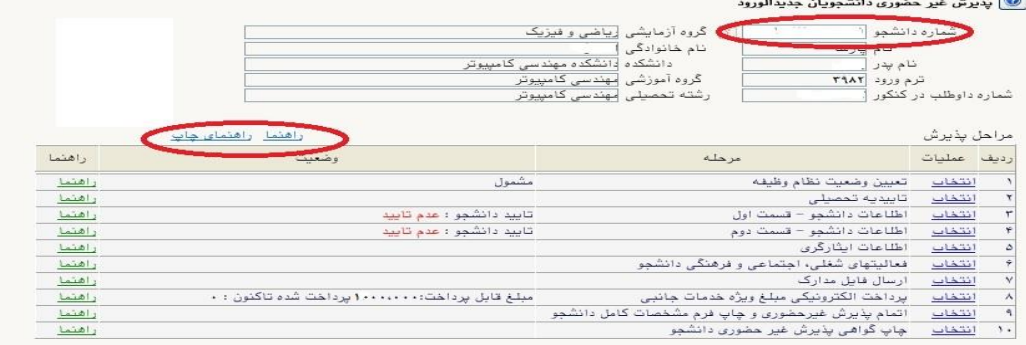

**۱- تعیین وضعیت نظام وظیفه :** مخصوص پذیرفته شدگان پسر كه مي بايست يكي از موارد موجود را انتخاب نمايند.

-2 اطالعات دان شجو )ق سمت اول( : در اين بخش كليه اطالعاا خوا سته شده را به ترتيب تيميل نماييد. ار سال عكس دانـ شپذير در اين مرحله الزامي مي با شد و ا صلاح آن به هيچ عنوان امكان پذير نيـست. در قـسمت هايي از فرم ، نام محل و كد آن مورد نياز است. براي يافتن آن كافيست قسمتي از نام را در فيلد سمت چپ تايپ نموده و

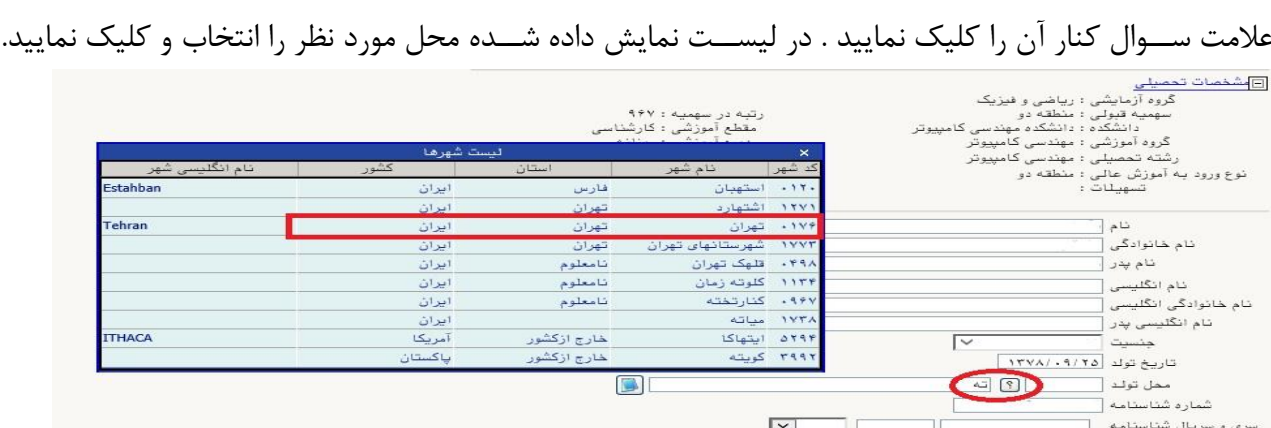

**تذکر مهم :** صههحت كليه اطالعاا مندرج در فرم ها حائز اهميت مي باشههد . لطفا از ثبت اطالعاا غير واقعي و يا اطلاعات ديگران در فرم ها جددا خودداري نماييد.

اطلاعات مربوط به **شماره تلفن همراه و ايميل** شــما بســيار مهم اســت ، كليه اطلاع رســاني ها اين طريق انجام خواهد شد و عواقل عدم دقت در صحت اطلاعات ثبت شده در اين بخش متوجه شخص دانش پذير مي باشد.

پس از تكميل كليه فيلدها در قسمت آخر مي بايست اطلاعات خود را تاييد نموده و در نهايت دكمه اعمال تغييرات را كليك كنيد.

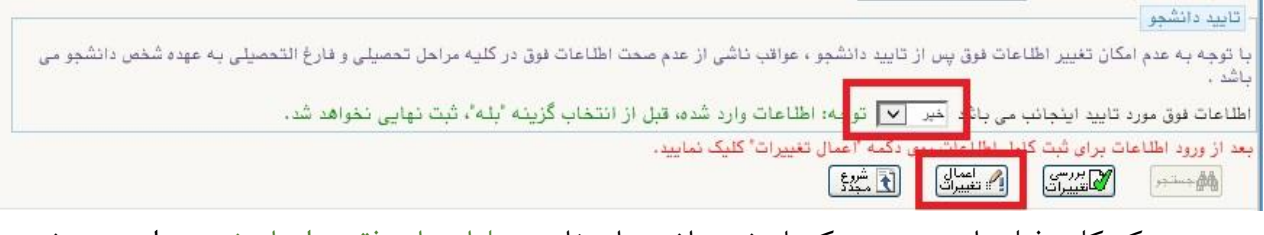

در صورتي كه كليه فيلدها به درستي تكميل شده باشند با پيغام «عمليات با موفقيت انجام شد» مواجه مي شويد. در صفحه پذيرش غير حضوري دانشجويان جديدالورود جلوي اين رديف عبارت «تاييد» نمايش داده مي شود.

- -3 اطالعات دانشجو )قسمت دوم(: در اين قسمت نيز ساير اطالعاا خواسته شده را به دقت تيميل نماييد. و بعد از تاييد دكمه اعمال تغييرات را كليك كنيد.
- ۴- **اطلاعات ایثارگری:** این قســمت مختص دانشــپذیران خانواده معظم شــاهد و ایثارگران مي باشــد كه لازم اســت اطلاعات ايثار گري فرد مورد نظر در آن تكميل گردد.
- **۵- فعالیتهای شغلی، اجتماعی و فرهنگی دانـشَبو:** در اين قسمت نيز در صور تي كه در اين *خ*صوص فعاليت -هايي داريد . مي بايسـت بعد از ورود به صـفحه روي گزينه ايجاد كليک كرده و اطلاعات خواسـته شـده را به دقت تكميل نماييد.
- -6 ار سال فایل مدارک: در اين ق سمت الزم ا ست كليه مدارک خوا سته شده كه قبال ا سين نموده ايد بارگذاري فرماييد. الزم به يادآوري است :
	- از بارگذاري عيس موبايلي مدارک جدا خودداري نماييد.
- فرمت فايل فقط jpg با شد . در صورتي كه از فرمت pdf و يا rar و يا zip و ... ا ستفاده كنيد . فرآيند ادامه نمي يايد.
	- حجم فايل كمتر از 250 كيلو بايت باشد.

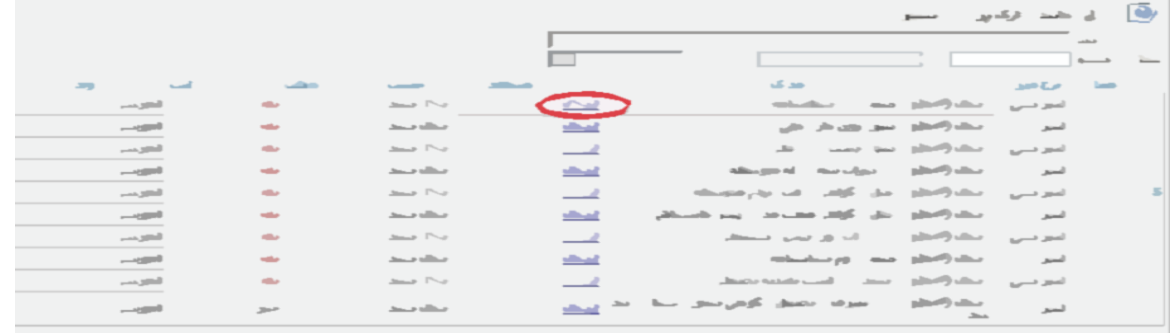

براي اين كار لازم اســت روي عبارت ارســال كليك كنيد . و در صــفحه جديد با كليك روي گزينه ايجاد ، نشــاني محل ذخيره فايل ا سكن شده را مشخص نماييد. و روي عبارت اعمال تغييرات كليك كنيد. در صورتي كه تعداد مدارک شما بيش از يك برگ مي باشد ، مجددا روي گزينه ايجاد كليك كرده و مراحل را تيرار كنيد.

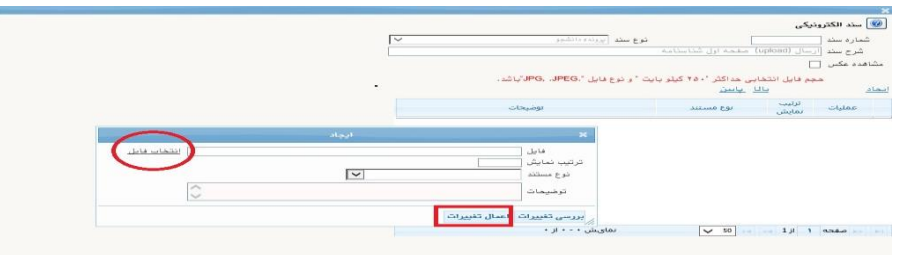

اين كار تيرار گردد تا كليه مدارک بارگذاري شوند. **نذكرات مهم:**

- هيچ يك از موارد خواسته شده الزامي نبايد بدون مدرک باشند.
- صحت مدارک بارگذاري شده در زمان پذيرش حـضوري كه زمان و مكان آن متعاقبا اعلام خواهد شد ، برر سي مي گردد بنابراين نسبت به بارگذاري صحيح و واضح مدرک خواسته شده دقت كافي داشته باشيد.
- در صورت ا شتباه در بارگذاري امكان ويرايش آن تا قبل از زمان پذيرش حـضوري از همين مـسير ممكن ا ست. فقط كافيسـت بعد از كليك روي عبارت ارسـال و ورود به صـفحه سـند الكترونيكي ، روي علامت ضـربدر كنار مدرک بارگذاري شده كليک كرده و آن را حذف كرده و مجددا مبادرت به ارسال مدرک صحيح نماييد.
- -7 اتمام پذیرش غیرحضوری و چاپ فرم مشخصات کامل دانشجو: پس از تيميل مراحل فوق در اين قسمت الزم ا ست ، فرآيند پذيرش غير ح ضوري خود را نهايي نموده و از فرم هاي مربوطه پرينت تهيه كنيد. توجه دا شته باشيد بعد از تاييد نهايي اين بخش ، **ديگر قادر به ويرايش اطالعات بخش هاي قبلي نخواهيد بود.** براي اين كار پس از ورود به صفحه و مشاهده اطالعاا خود ، در پايين صفحه گزينه »**آماده سازي جهت چاپ**« را كليك نماييد. در ادامه از منوي File عبارت ...Print را انتخاب نماييد. در ليست پرينتر نمايش داده شده ، پرينتر متدل به رايانه خود را انتخاب نموده و دكمه print را كليك كنيد.

در صورتي كه پرينتري به رايانه خود متدل نداريد ، از فرم ها ، نسخه pdf تهيه نموده و در محل ديگري اقدام به تهيه پرينت نماييد . براي اين كار در ليست پرينتر ها از گزينه 1 يا 2 شيل زير استفاده نماييد. حتما از اين قســـمت پرينت تهيه نموده و تا زمان پذيرش حضـــوري نزد خود نگهداري نماييد. پذيرش **حضوري شما منوط به ارايه اين فرم ها مي باشد.**

در صورتي كه موفق به تهيه پرينت نـشده ايد مجددا وارد صفحه خود شده و اقدام نماييد و يا به راهنماي سمت چپ صفحه خود مراجعه كنيد.

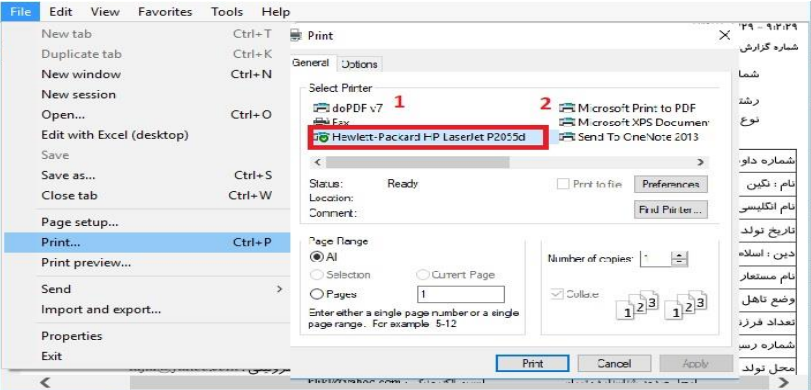

- -8 چاپ گواهی پذیرش غیر حضوری دانشجو : در اين قسمت نيز فرم گواهي پذيرش غير حضوري را مشاهده مي كنيد كه مي بايست مانند مراحل فوق از آن پرينت تهيه نماييد و **تا روز پذيرش حضوري نزد خود نگهداريد**.
- -9 **شماره دانشپذیری** شما در باالي اين برگه ها ثبت مي باشد كه تا پايان دوره ، جهت كليه امور آموزشي به آن نياز داريد . در حفظ و نگهداري آن كوشا باشيد.

-10 حتما اطالعيه هاي بعدي دانشگاه در خدوص نحوه برگزاري كالسها را پيگيري نماييد.

**توجه: عدم ثبت نام الكترونيكي در مدت اعالم شده به منزله ي** 

**انصراف از شركت در دوره مهارت افزايي در اين دانشگاه مي باشد.**

**پس از انجام مراحل فوق امكان ويرايش مدارک بارگذاري شده تا قبل از زمان پذيرح حضوري وجود دارد ولي امكان ويرايش اطالعات ثبتي وجود ندارد . در صورت وجود مغايرت ، با ادمين كانال ارتباطي معاونت آموزشي در پيام رسان سروح به نشاني زير ارتباط برقرار نماييد**

### **[https://sapp.ir/srttu\\_edu](https://sapp.ir/srttu_edu)**

حهت كسب اطلاعات بيشتر در خصوص نحوه پذيرش غير حضوري در ساعات اداري (١٢-٨) با شماره ٢٢٩٧٠٠٤٠ داخلي ٢٢٧۶ يا 1۶۸۹ يا تماس بگيريد.

با آرزوي توفيق معاونت آموزشي و تحصيلات تكميلي دانشگاه تربيت دبير شهيد رجايي